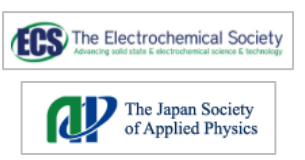

## $\overline{\mathbf{P}_{\textrm{\tiny{of Applied Physics}}}}$  IOP SCIENCE 学外アクセス設定ガイド

LC センター事務課

本学では、アメリカ電気化学会(The Electrochemical Society;ECS)が発行する 3 タイトル、応 用物理学会が発行する英文論文誌 2 タイトルが閲覧できる契約をしています。出版元は異なりますが、 同 じ IOP SCIENCE サイトにて公開 されています。下記の設定により、学外からもアクセス可能になります。 どうぞご利用ください。

Google CASA (Google Universal CASA)

Google Scholar との連携サービス Google CASA による学外からのアクセス方法です。同じ Google CASA でも学会・出版社によって利用方法、有効期限は異なりますので、ご注意ください。

- 1、 学内 LAN に接続された端末(大学の無線 LAN に接続されたノートパソコン・タブレット・スマートフォン等、 またはLCセンターや研究室などの常設パソコン)から、Google Scholar(<https://scholar.google.com/>) にアクセスしてください。
- 2、ご自身の Google アカウントでログインすれば、設定完了です。

学内 LAN に接続された端末から Google Scholar にログインすると、アカウントと所属情報が紐づけされます。 これによって、学外から Google Scholar 経由で、ECS、応用物理学会の雑誌掲載論文を読むことができるよ うになります。

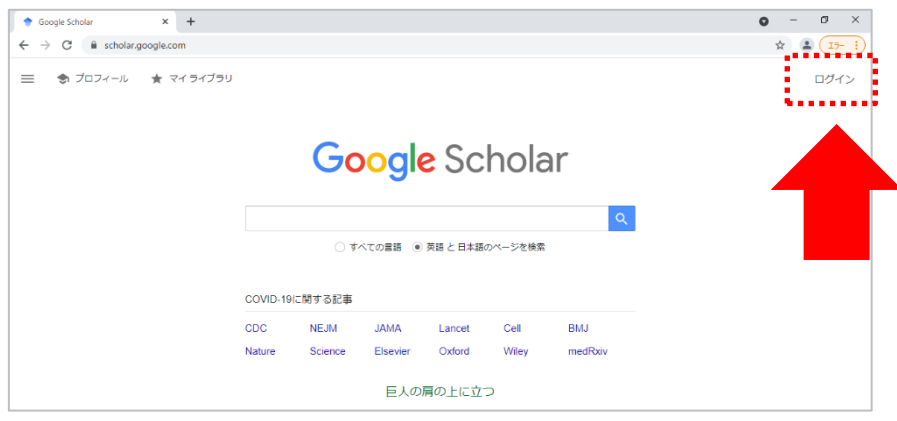

3、LC センター(図書館)ホームページ(<https://library.nit.ac.jp/> )にアクセス。

 メニューの「資料を探す」→「電子ジャーナル」→一覧から「The Electrochemical Society」または「応 用物理学会 」を選択 。

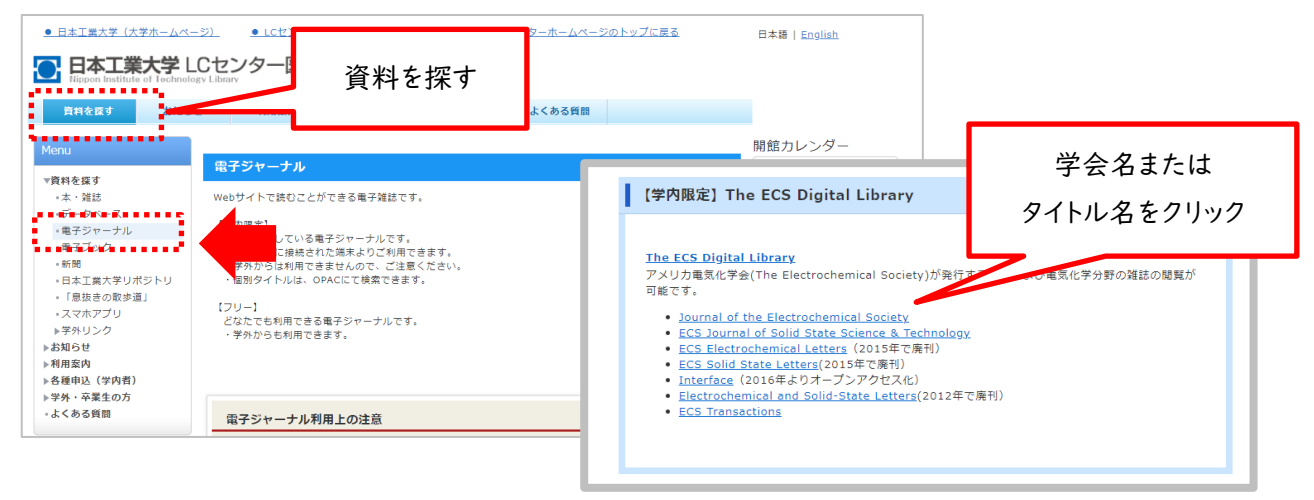

2021 年 7 月

4、学外から手順③の方法で直接 IOP サイトにアクセス、雑誌を選択し、論文を読もうとすると、ログイン画面が表 示され、論文(PDF)を読むことできません。読みたい論文があれば、論文名をコピーします。

例)雑誌「Journal of The [Electrochemical](https://iopscience.iop.org/journal/1945-7111) Society」に掲載されている論文

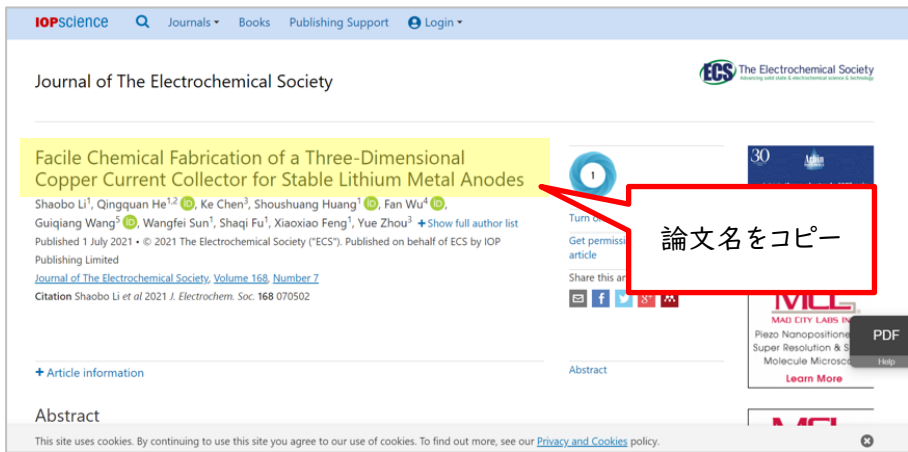

5、Google Scholar にログインした状態で、先ほどコピーした論文名で検索。

※学外から利用する際は、手順①②で紐づけ設定した時と違う端末でも可能です。

一度、手順⑥まで行い、論文 PDF を表示させたら、端末に購読状況が記憶 されます。

同 じ端末であれば、2回目以降は Google Scholar 経由ではなく、直接 IOP SCIENCE サイトからで も利用できます。

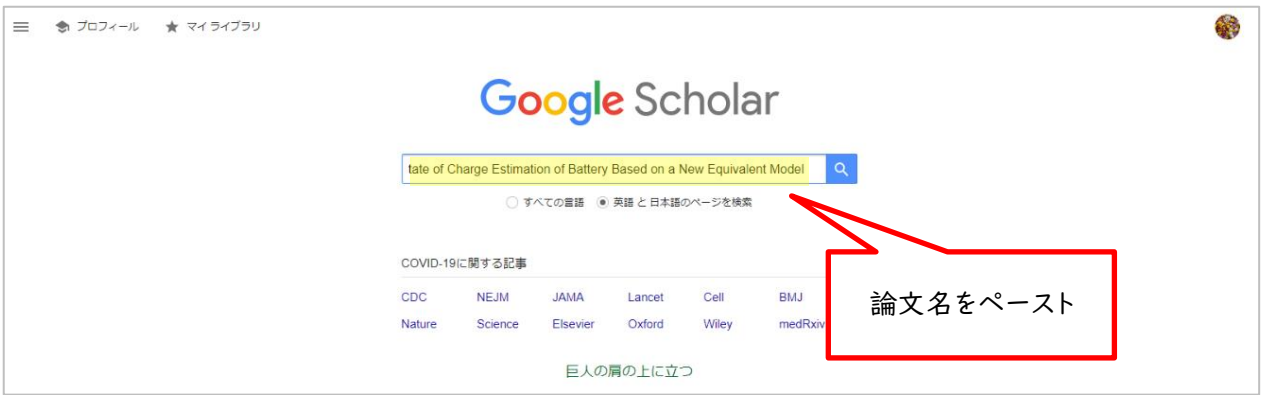

6、検索結果画面の右側に本文リンク「[PDF]iop.org」が表示されます。

「[PDF]iop.org」をクリックすると、論文PDFが開きます。

検索結果の論文タイトルをクリックすると、手順④と同じIOP SCIENCEサイトの論文ページが開 きます。

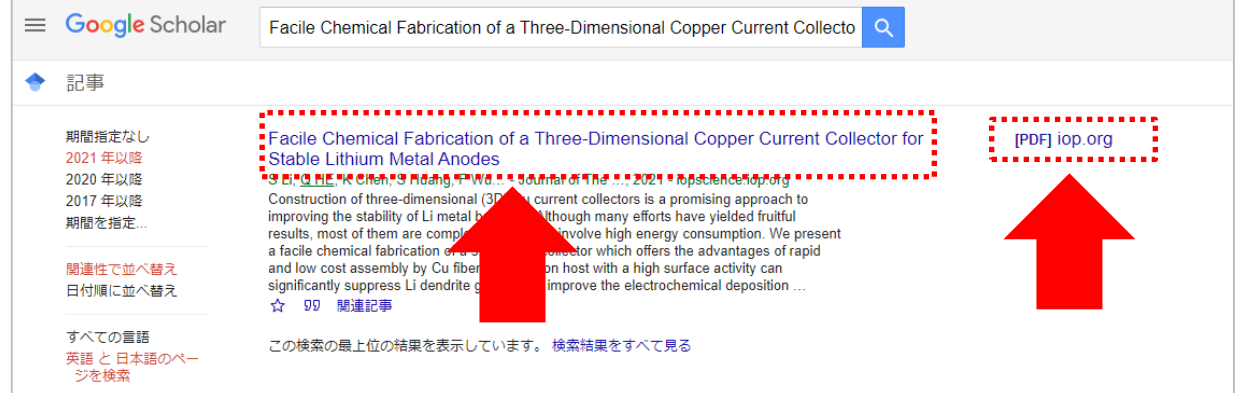

## ※検索結果をよくご確認ください。

Google Scholar の検索対象は多岐に渡るので、論文名が似ている別の論文や、出版社版(正式版)で ないものがヒットしたりすることがあります。また、出版社によっては雑誌発行から Google Scholar でヒット するようになるまで日数がかかる場合もございます。

## 【電子ジャーナル】

7、一度、Google Scholar経由して論文を読んだ後は、IOPサイトのページからでも、論文を読むことができます。 「Article PDF」または「PDF」ボタンをクリックしてください。

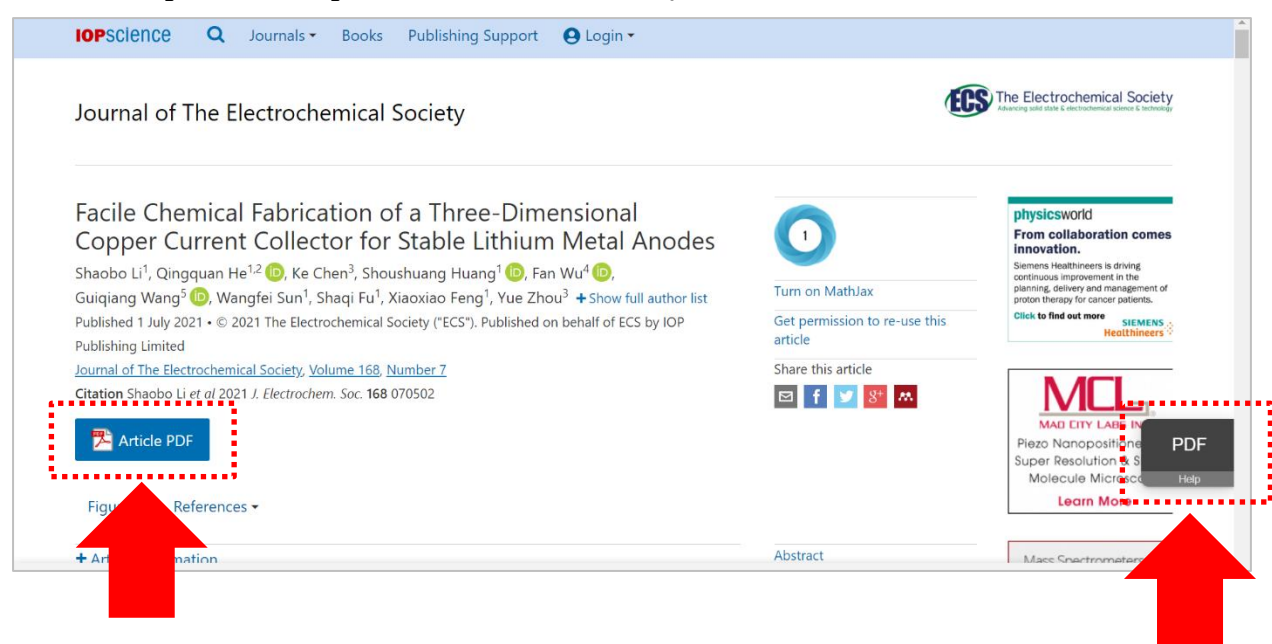

※Google CASAは、設定から30日間は有効です。30日経過後は、同じ手順を行うと再度利用できます。